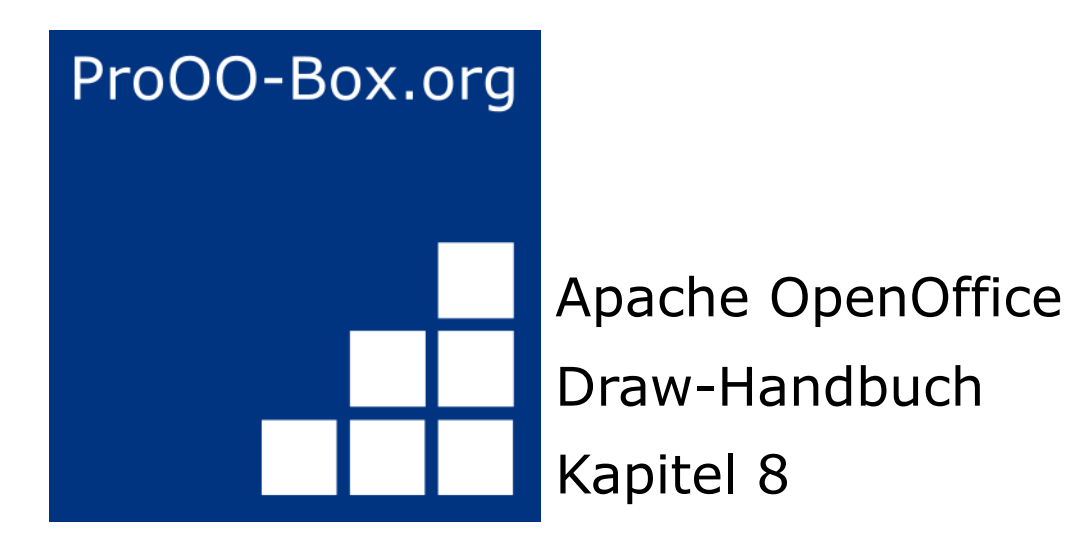

*Tipps und Tricks*

# **Inhaltsverzeichnis**

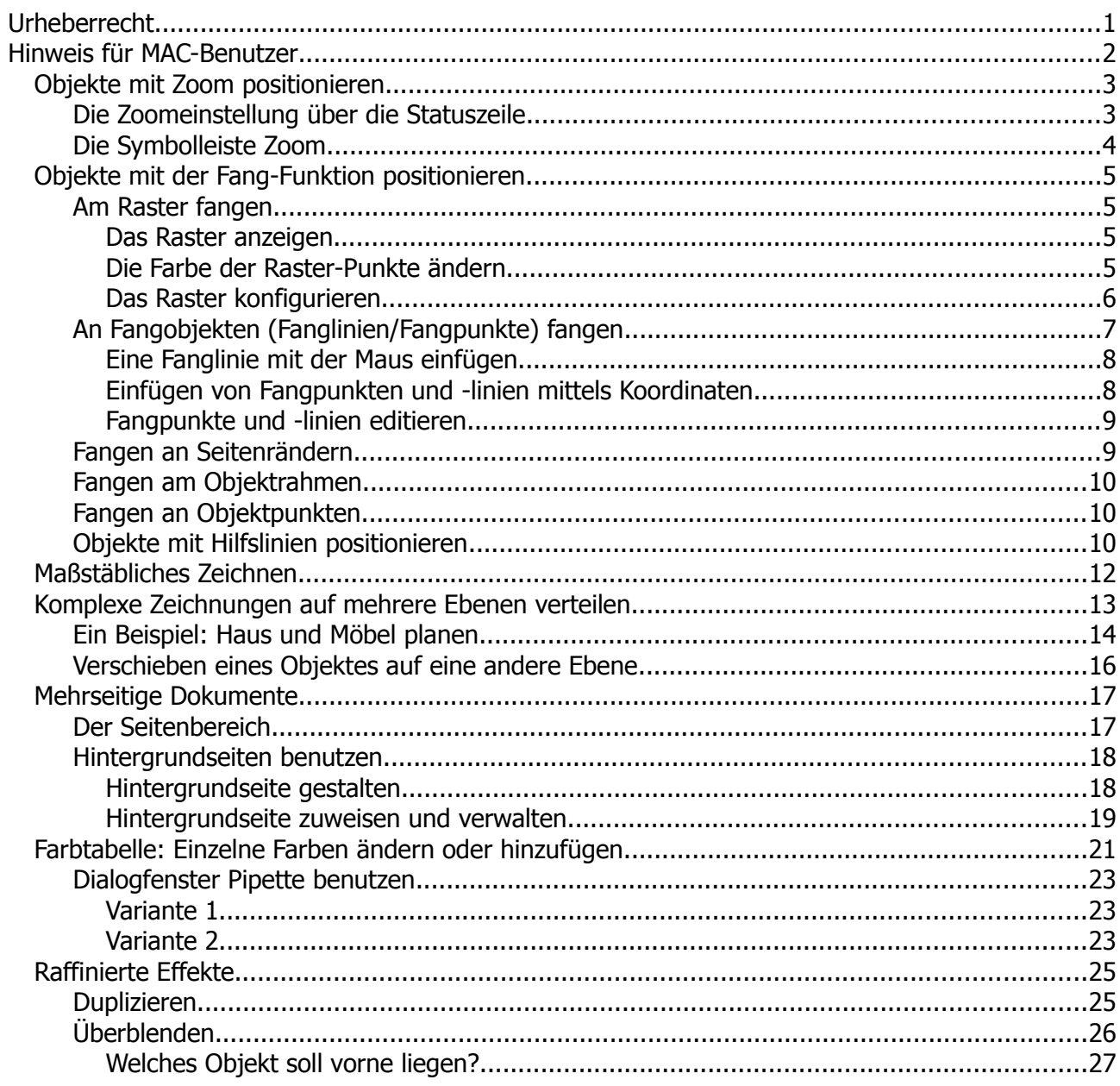

## <span id="page-2-0"></span>**Urheberrecht**

Dieses Dokument ist urheberrechtlich geschützt © 2005-2018 durch alle Mitwirkende, wie unten aufgeführt. Sie können es verteilen und / oder modifizieren, unter den Bedingungen der GNU General Public License, Version 3 oder höher, *[Link](http://www.gnu.org/licenses/gpl.html)* , oder den Creative Commons Attribution License, *[Link](https://creativecommons.org/licenses/by/3.0/)*, Version 3.0 oder höher.

Alle Marken in diesem Handbuch sind Eigentum ihrer rechtmäßigen Eigentümer.

Der Titel der Originaldokumentation ist **.. Tips and Tricks**".

#### **Die ursprünglichen Autoren dieser Dokumentation sind:**

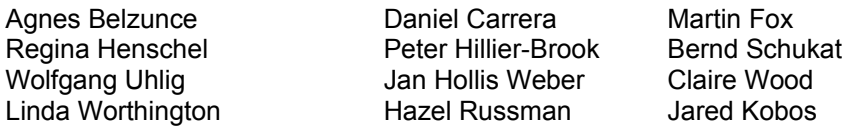

#### **Danksagung**

Dieses Kapitel basiert auf einem ursprünglich französischen Text für OpenOffice.org 1.x von Michel Pinquier (ins Englische übersetzt von Alex Thurgood) und dem vorherigen Inhalt überarbeitet von Jim Taylor. Das Kapitel wurde für OpenOffice.org 2.0 von Linda, Daniel, Jean, und Agnes überarbeitet, und später ins Deutsche übersetzt von Bernd, Wolfgang und Regina; die deutschen Revisionen wurden dann ins Englische übersetzt und für OpenOffice.org 3.3 von Martin Fox überarbeitet.

#### **Datum der Veröffentlichung und Softwareversion**

5. August 2011 veröffentlicht. Auf der Basis von OpenOffice.org 3.3.

Personen, die das Dokument in irgendeiner Weise nach dem oben angegebenen Veröffentlichungsdatum verändern, werden im Abschnitt "Beitragende" mitsamt Datum der Veränderung aufgeführt.

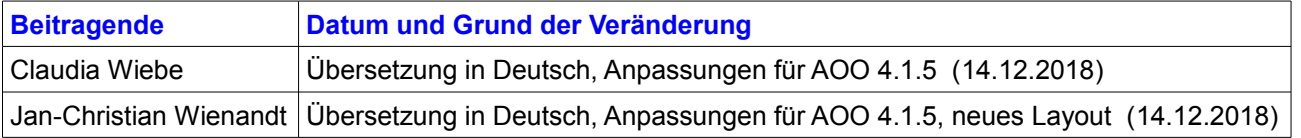

Die hier vorliegende Version der Dokumentation basiert auf Apache OpenOffice 4.1.5.

Das Layout dieses Dokumentes wurde angepasst an das der ProOO-Box Dokumentationen. Das Team der ProOO-Box hat die Aktualisierung bestehender und Erstellung neuer, deutschsprachiger Dokumentationen für Apache OpenOffice übernommen.

Zum Teil mussten die im Ursprungsdokument beschriebenen Funktionen und Aktionen aktualisiert werden

Verweise im Text auf externe Programme, Kapitel in dieser Anleitung und weiterer Literatur sind in *Grün*, Auswahl, Anwahl oder Funktionen in *Blau* und der Tipp in *Orange* dargestellt. Besonders zu beachtende Hinweise, wie kann es anders sein, in *Rot.* Natürlich gibt es hierzu auch entsprechende Symbole.

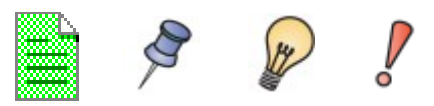

## <span id="page-3-0"></span>**Hinweis für MAC-Benutzer**

Einige Tastenbelegungen und Menüeinträge unterscheiden sich zwischen Mac, Windows und Linux. Die folgende Tabelle gibt hierzu einige Hinweise über die Unterschiede. Eine detailliertere Hilfe finden Sie in einer Liste der Hilfe zur dieser Anwendung.

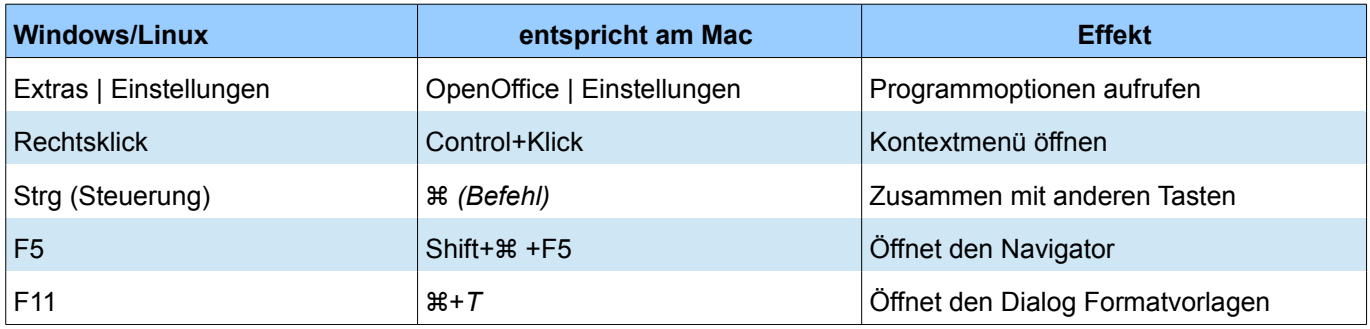

## <span id="page-4-1"></span>**Objekte mit Zoom positionieren**

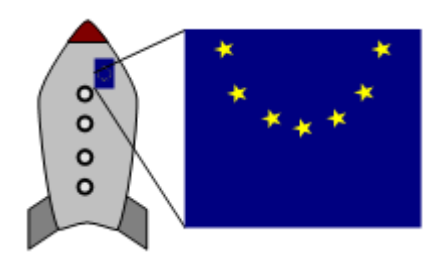

*Abbildung 1: Verwenden des Zooms, um Objekte mit größerer Präzision zu platzieren*

## <span id="page-4-0"></span>**Die Zoomeinstellung über die Statuszeile**

Die aktuelle Zoomeinstellung, wird in der Statuszeile am rechten Rand neben den Zoom-Schieberegler angezeigt:

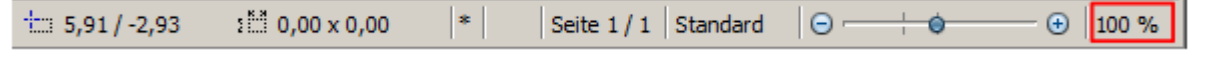

*Abbildung 2: Die Zoomanzeige in der Statuszeile*

Sie können den Zoom-Faktor über die Schieberegler verändern. Eine weitere Möglichkeit bietet ein Klick mit der rechten Maustaste auf den Zoomfaktor (in Prozent), ganz rechts. In dem sich öffnenden Menü, können Sie aus den vorgegebenen Werten auswählen. Ein Doppelklick auf den Zoomfaktor öffnet den Dialog Maßstab & Ansichtslayout. Sie erreichen diesen Dialog auch über *Ansicht | Maßstab* 

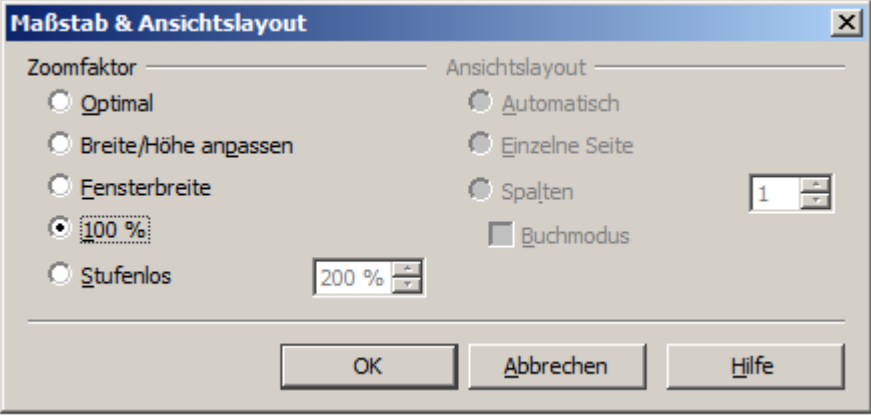

*Abbildung 3: Dialog zur detaillierten Zoomeinstellung*

Die drei Optionen auf der rechten Seite des Dialogs unter Ansichtslayout sind in Draw nicht verfügbar. Sie sind nur für Textdokumente aktiv. Konzentrieren wir uns auf die Parameter der linken Seite:

- Optimal: Die Zeichnung wird so vergrößert, dass diese optimal groß zur Bearbeitung sichtbar ist. Dabei ist der Zoomfaktor abhängig von der Anzahl der Objekte bzw. Größe der Zeichnung. Bedingt dadurch,kann der Zoomfaktor auch kleiner 100% sein. Dieser wird im Dialog unter Stufenlos angezeigt.
- **Breite und Höhe:** Das Zeichenblatt bzw. die komplette Seite wird zentriert auf der Arbeitsoberfläche dargestellt. Der Zoomfaktor entspricht dem Effekt *Ganze Seite* aus dem Menü rechts, welches mit einem rechtem Mausklick auf den Zoomfaktor öffnet.
- **Breite anpassen:** Die rechten und linken Seitenränder werden an die Arbeitsflächenränder angepasst, d.h. es wird ca. ½ Seite dargestellt.
- 100%: Zeigt die Seite in ihrer tatsächlichen Größe.
- **Stufenlos:** Erlaubt es den Zoomfaktor stufenlos einzustellen

Die genaue Wirkung der Auswahl einer dieser Optionen hängt davon ab, ob Sie den Seitenbereich ein- oder ausgeschaltet haben. Dies erreichen Sie unter *Ansicht | Seitenbereich*, bei eingeblendetem Seitenbereich blenden Sie diesen mit Klick auf das *X* aus.

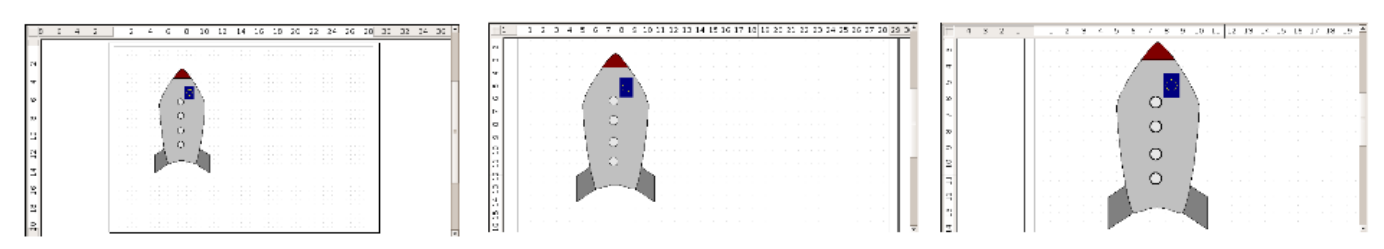

*Abbildung 4: Die Zoomfaktoren Breit und Höhe, Seitenbreite, Optimal (stark verkleinert dargestellt)*

### <span id="page-5-0"></span>**Die Symbolleiste Zoom**

Diese Symbolleiste bietet zusätzliche Optionen für das Zoomen. Auf der Symbolleiste Standard (*Ansicht |* **Symbolleisten | Standard** ), klicken Sie auf den Pfeil rechts neben der Schaltfläche Zoom <sup>8</sup>. Sie können auch die Symbolleiste dauerhaft anzeigen, indem Sie über *Ansicht | Symbolleisten | Zoom* diese einschalten.

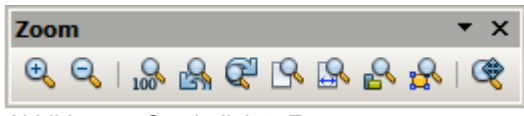

*Abbildung 5: Symbolleiste Zoom* 

Die jeweiligen Schaltflächen beinhalten folgende Funktionen.

- **Vergrößern:** Vergrößert das Monitorbild. Klicken Sie zuerst auf die Schaltfläche und anschließend  $\mathfrak{S}$ auf das Objekt. Alternativ ziehen Sie der zu zoomende Bereich als Fenster aufziehen.
- Q **Verkleinern:** Verkleinert das Monitorbild. Klicken Sie einfach auf die Schaltfläche.
- $\frac{Q}{100}$ **Zoom 100%:** Zoomt die Objekte auf deren Originalgröße
- ra. **Vorherige Darstellung:** Wechsel (Rückwärts) zwischen den letzten Zoomeinstellungen.
- Q **Nächste Darstellung:** Wechsel (Vorwärts) zwischen den letzten Zoomeinstellungen.
- $\mathbb{R}$ **Ganze Seite:** Die komplette Seite (Arbeitsblatt) wird gezoomt.
- $\mathbb{R}$ **Seitenbreite:** Zoomt das Draw-Fenster auf die komplette Seitenbreite.
- $\mathcal{P}_{\mathbf{a}}$ **Optimal:** Alle Objekte der Zeichnung (Arbeitsblatt) werden optimal gezoomt.
- £ **Objektzoom:** Das ausgewählte Objekt wird optimal gezoomt.
- 俊 **Verschieben:** Die Zeichnung kann innerhalb des Draw-Fensters beliebig verschoben werden.

## <span id="page-6-3"></span>**Objekte mit der Fang-Funktion positionieren**

In Draw können Objekte präzise an Rasterpunkten, Fangpunkten, Fanglinien, am Objektrahmen, an einzelnen Objektpunkten und am Seitenrand positioniert (eingerastet) werden. Mit dieser speziellen Funktion welche als *Fang* bezeichnet wird, lassen sich Objekte sehr genau positionieren.

Zur Nutzung der *Fang-Funktion* sollten Sie immer mit möglichst großer Zoomstufe arbeiten. Dies erleichtert die Arbeit erheblich. Sie können zwei verschiedene *Fang-Funktionen* gleichzeitig nutzen, z. B. an einer Führungslinie oder am Seitenrand fangen. Sie sollten jedoch nur die Funktion / Funktionen aktivieren, die Sie wirklich benötigen.

Beispiele für den Einsatz der Fangfunktionen finden Sie im *Kapitel 10, Fortgeschrittene Zeichentechniken*.

### <span id="page-6-2"></span>**Am Raster fangen**

Diese Funktion dient zum genauen Verschieben eines Objekts auf einen Rasterpunkt. Sie lässt sich mit *Ansicht |* **Raster | Am Raster fangen** und auf der Symbolleiste *Einstellungen* mit der Schaltfläche **de** ein- und ausschalten.

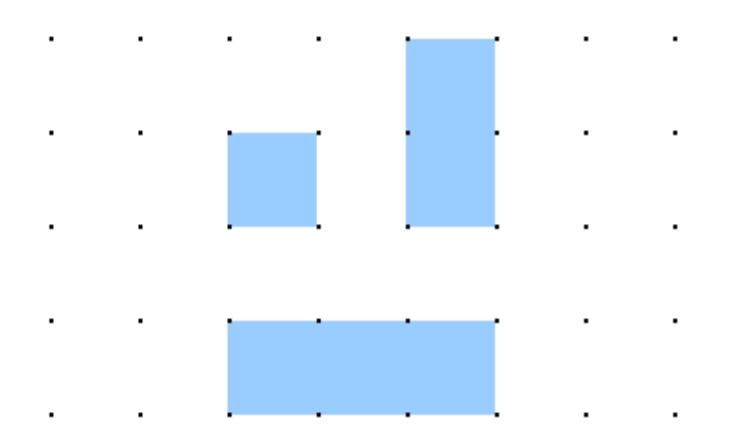

*Abbildung 6: Exakt positionieren mit der Funktion am Raster fangen*

#### <span id="page-6-1"></span>**Das Raster anzeigen**

Das Raster aktivieren Sie mit *Ansicht | Raster | Raster sichtbar* . Alternativ schalten Sie das Raster ein oder aus mit der Schaltfläche auf der Symbolleiste *Einstellungen*.

#### <span id="page-6-0"></span>**Die Farbe der Raster-Punkte ändern**

Standardmäßig sind die Rasterpunkte hellgrau und nicht immer leicht zu erkennen. Gehen Sie zu *Extras | Einstellungen | OpenOffice | Darstellung*. Unter *Benutzerdefinierte Farben*, Abschnitt *Zeichnung / Präsentation*, ändern Sie die Farbe des Rasters. Über das Pull-down-Menü der Spalte *Farbeinstellungen* wählen Sie eine besser geeignete / sichtbare Farbe, z. B. Schwarz (Abbildung 7).

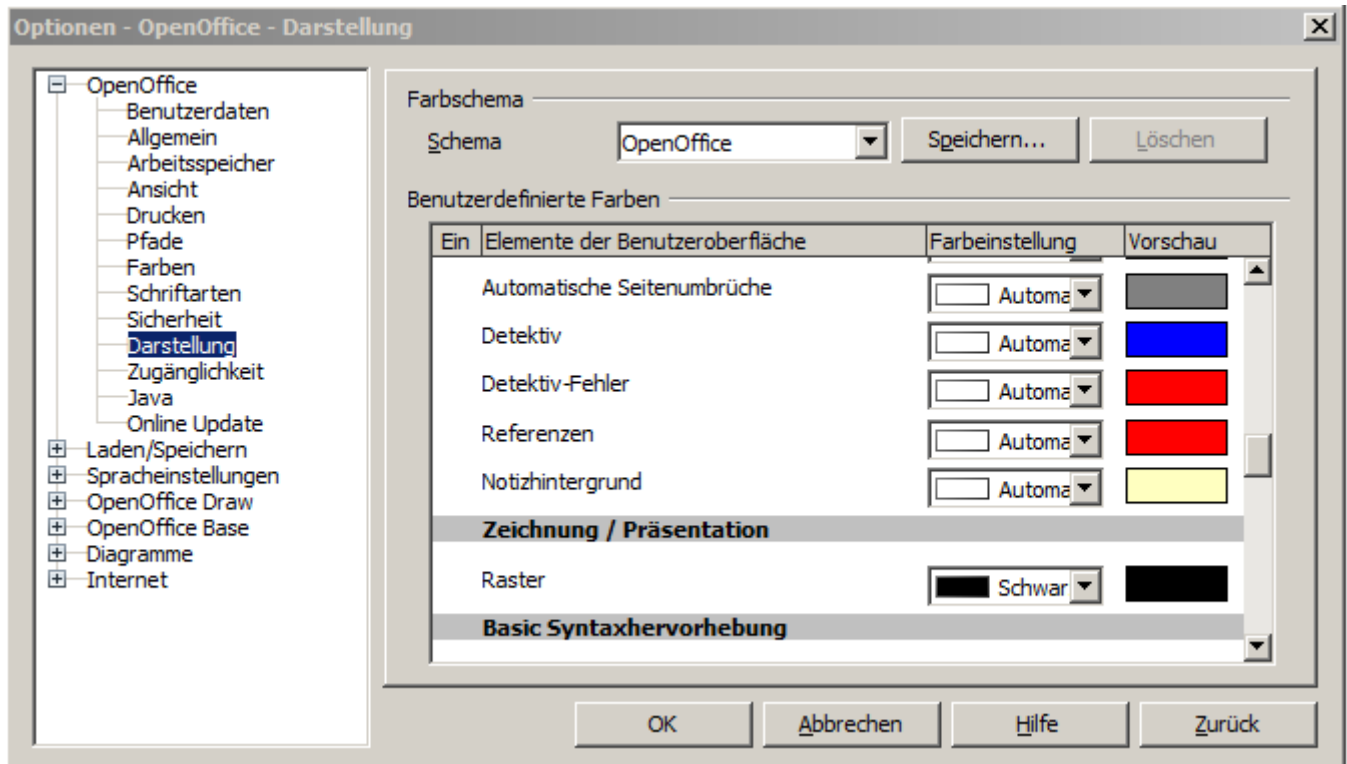

*Abbildung 7: Farbe Rasterpunkte ändern.*

### <span id="page-7-0"></span>**Das Raster konfigurieren**

Unter *Extras | Einstellungen | OpenOffice Draw | Raster* können Sie die Einstellungen ändern (Abbildung 8).

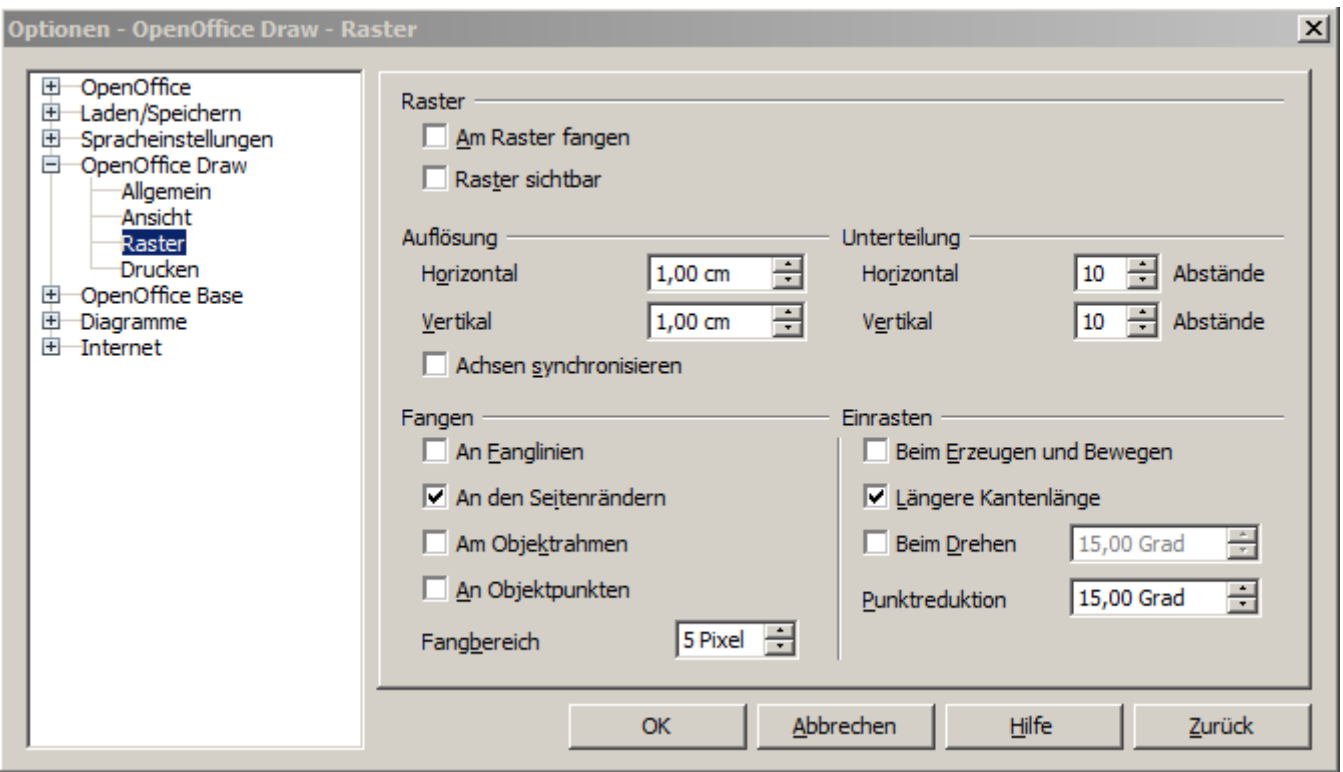

*Abbildung 8: Das Raster konfigurieren*

Es besteht keine Notwendigkeit unter *Raster* Einstellungen vorzunehmen*.* Auf der Symbolleiste Einstellungen können Sie das Raster auch ein- ausschalten.

Abschnitt *Auflösung* dient zur Einstellung des horizontalen und vertikalen Abstands zwischen zwei Rasterpunkten (Abbildung 9).

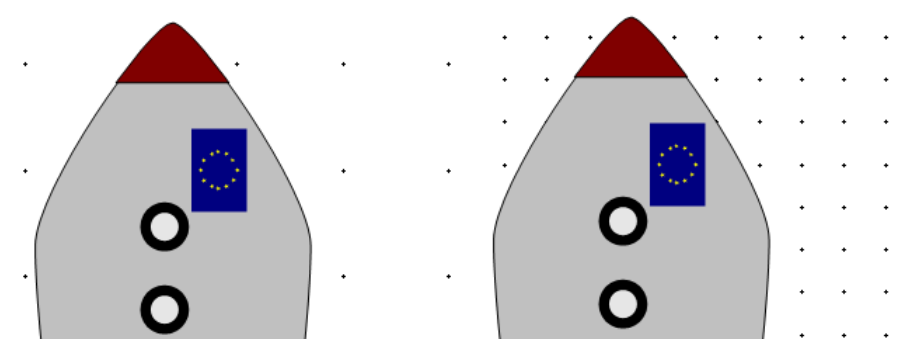

*Abbildung 9: Raster mit unterschiedlichen Auflösungen*

*Unterteilung* bestimmt, wie viele Schritte es zwischen benachbarten Rasterpunkten gibt. Zwischenschritte ermöglichen eine größere Trennung zwischen zwei Rasterpunkten, so dass die Zeichnung übersichtlicher bleibt. Objekte können auf Zwischenpunkten genauso wie auf Rasterpunkten gefangen werden.

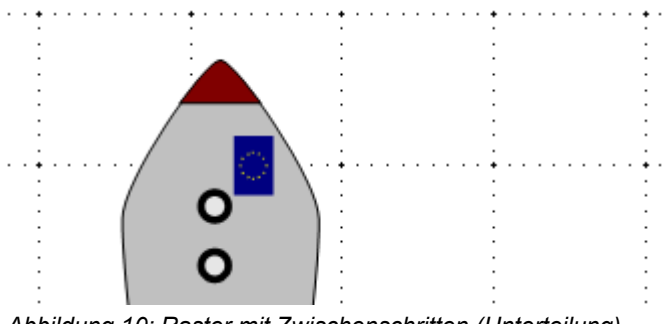

*Abbildung 10: Raster mit Zwischenschritten (Unterteilung)*

Die anderen Einstellmöglichkeiten sind weitgehend selbsterklärend. Eine wichtige Einstellung ist das Drehfeld *Fangbereich*. Die Rasterpunkte und Führungslinien sind optische Hilfselemente, die separat verwaltet werden. Wenn Sie eine Fangfunktion aktiviert haben, lässt sich das Objekt sehr leicht bewegen. Draw sucht die Umgebung des Objektes nach diesen speziellen Hilfselementen ab um dort einzurasten. Mit den Einstellungen unter *Fangbereich* können Sie den Suchbereich (Abstand vom Objekt) festlegen. Die Größe des Fangbereichs hängt von der aktuellen Umgebung ab (welche Fangfunktion ist ausgewählt, wie ist das Raster konfiguriert und ob es zu Kollisionen mit anderen Objekten kommt oder nicht), hierbei kann es notwendig sein, ein wenig zu experimentieren, um herauszufinden, welche Funktionen zu welchen Bedürfnissen passt.

## <span id="page-8-0"></span>**An Fangobjekten (Fanglinien/Fangpunkte) fangen**

Im Gegensatz zu den Rasterpunkten werden die Fanglinien und Fangpunkte vom Anwender erstellt. Fanglinien verlaufen horizontal oder vertikal in Form gestrichelter Linien. Fangpunkte erscheinen als kleine Kreuze, wieder mit gestrichelten Linien.

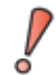

In älteren Versionen von OpenOffice.org hießen die Schaltflächen auf der Symbolleiste Einstellungen Führungslinien. Dies ist in Apache OpenOffice berichtigt worden.

Mit dieser Funktion können Sie Objekte genau positionieren. Horizontale und vertikale Fanglinien können gleichzeitig verwendet werden. Fanglinien sind nicht sofort, aber mit einem rechten Mausklick über das Kontextmenü *Fanglinien* | *Fanglinien sichtbar*, oder in der Symbolleiste *Einstellungen* die Schaltfläche *Fanglinien anzeigen* einschalten. Wenn die Fanglinie nicht mehr benötigt wird, können Sie sie über wieder über das Kontextmenü *Fanglinien* | *Fanglinien sichtbar* oder in der Symbolleiste *Einstellungen* mit Schaltfläche *Fanglinien anzeigen* ausschalten. Die Symbolleiste Einstellungen blenden Sie mittels Befehl *Ansicht | Symbolleisten | Einstellungen* ein.

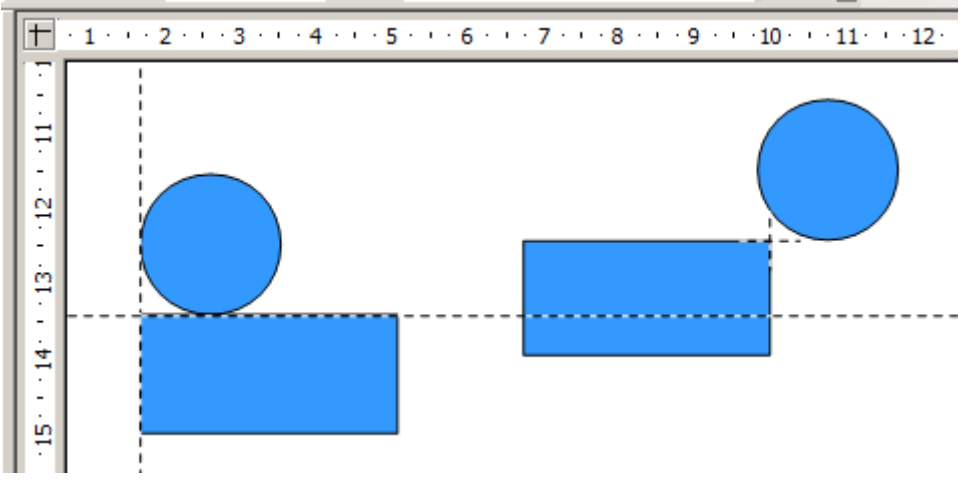

*Abbildung 11: Objekte mit Fanglinien (links) bzw. am Fangpunkt (rechts) ausgerichtet. Beachten Sie, dass der Fangpunkt im Prinzip so funktioniert, als sei er der Kreuzungspunkt zweier Fanglinien.*

#### <span id="page-9-1"></span>**Eine Fanglinie mit der Maus einfügen**

So fügen Sie eine Fanglinie in eine Zeichnung ein:

- Bewegen Sie den Mauszeiger auf das vertikale oder horizontale Lineal.
- Drücken Sie die linke Maustaste, es erscheint eine kleine Linien mit Pfeilen. 111 1112
- Ziehen Sie jetzt die bei gedrückter, linker Maustaste diese in die Zeichnung, es wird eine Fanglinie erzeugt. Die Fanglinie erscheint als durchgehende, gestrichelte Linie über die gesamte Höhe bzw. Breite des Arbeitsblattes.

Sie können die Fanglinien jederzeit mit der Maus verschieben. An ihnen eingerastete Objekte werden nicht mit verschoben. Hierzu müssen die Objekte markiert werden um sie anschließend an die Fanglinien einzurasten.

#### <span id="page-9-0"></span>**Einfügen von Fangpunkten und -linien mittels Koordinaten**

Über das Kontextmenü mittels *Fangpunkt/-linie einfügen...* oder dem Befehl Einfügen | *Fangpunkt/-linie einfügen...* können Sie in einem Dialogfenster die exakten X- und Y-Koordinaten der Position einer Fanglinie vorgeben und dessen Art (Abbildung 12).

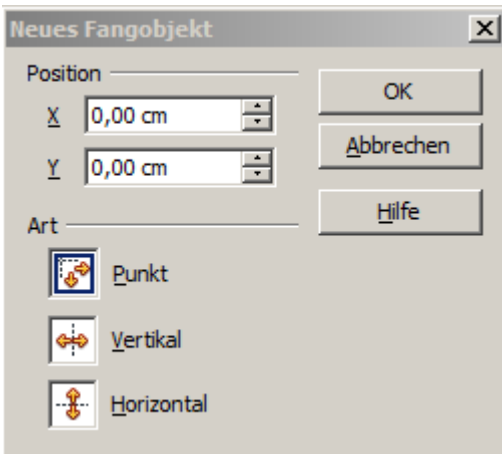

*Abbildung 12: Fangobjekte mittels Koordinaten einfügen*

#### <span id="page-10-1"></span>**Fangpunkte und -linien editieren**

Alle Fangobjekte können nach der Einstellung bearbeitet werden. Wenn Sie mit der rechten Maustaste auf ein Fangobjekt klicken, öffnet sich ein Kontextmenü. In diesem können Sie das Fangobjekt bearbeiten oder löschen (Abbildung 13).

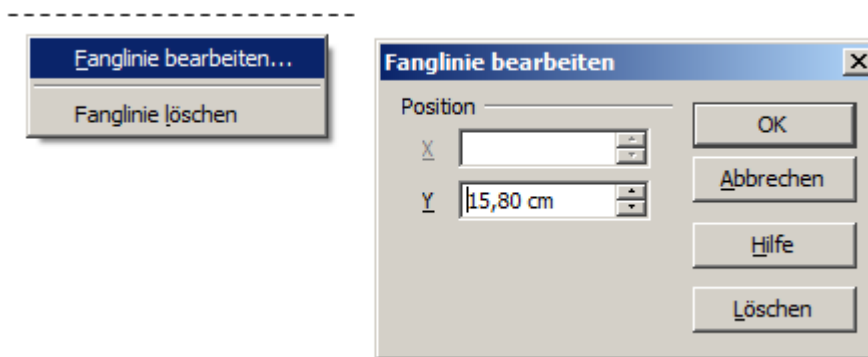

*Abbildung 13: Fanglinie bearbeiten (Aufruf über Kontextmenü der Fanglinie)*

Im Kontextmenü der Zeichnung unter *Fanglinien* oder mittels Befehl *Ansicht | Fanglinien* erhalten Sie zusätzliche Optionen ausschließlich für die Fanglinien (Abbildung 14).

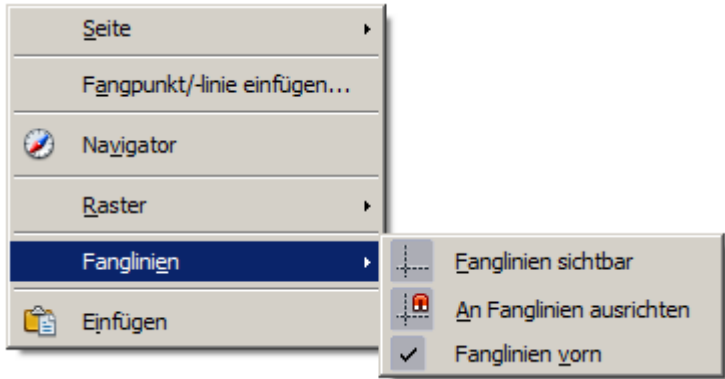

*Abbildung 14: Eigenschaften / Optionen für Fanglinien*

#### <span id="page-10-0"></span>**Fangen an Seitenrändern**

Mit dieser Funktion können Sie Objekte am Seitenrand fangen. Auch hier ist eine Kombination mit Fanglinien und Rasterfang möglich (Abbildung 15).

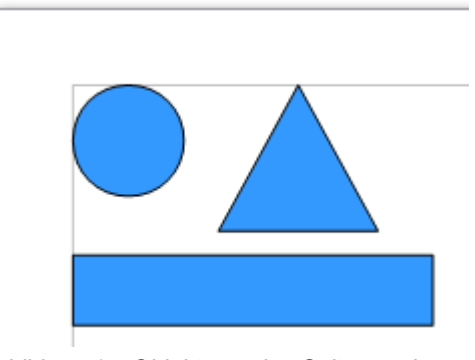

*Abbildung 15: Objekte an den Seitenrändern ausgerichtet*

### <span id="page-11-2"></span>**Fangen am Objektrahmen**

Mit dieser Funktion können Sie ein Zeichenobjekt am Objektrahmen eines anderen Objektes andocken lassen. Der Fangpunkt kann überall auf dem Objektrahmen liegen. Um diese Funktion zu verwenden, deaktivieren Sie zuerst das Fangen am Raster. Dies kann über *Extras | Einstellungen | OpenOffice Draw | Raster | Am Raster fangen,* der Symbolleiste *Einstellungen* oder im Kontextmenü der Zeichnung ausgeführt werden*.* Abbildung 16 zeigt einige Beispiele dieser Funktion. Beachten Sie, dass ein rechteckiges Objekt und ein rundes Objekt nur mit einem seiner vier Punkte berührt werden können oder sich überlagern.

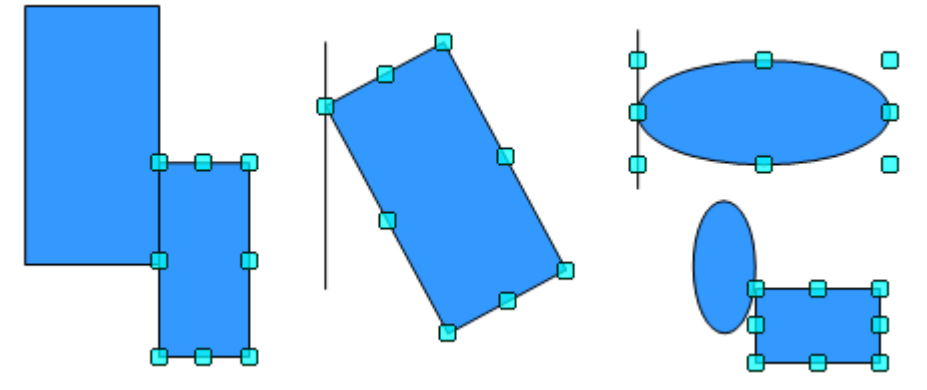

*Abbildung 16: Objekt am Rahmen eines anderen ausrichten*

## <span id="page-11-1"></span>**Fangen an Objektpunkten**

Diese Funktion arbeitet ähnlich wie zuvor beschrieben. Der Unterschied besteht darin, dass die Einrastposition nur an einem der vier Eckpunkte des Objektrahmens liegen kann. Bei Kreisen oder Ellipsen liegen dann im Unterschied zu Rechtecken die Anschlusspunkte am rechteckigen Objektrahmen (s.rote Einkreisung in Abbildung 17) .

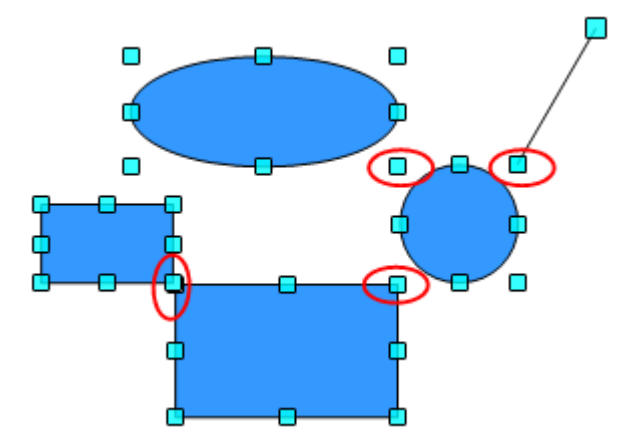

*Abbildung 17: Objekte an den Objektpunkten eines anderen Objektes ausrichten*

### <span id="page-11-0"></span>**Objekte mit Hilfslinien positionieren**

Zur Vereinfachung der Positionierung von Objekten können Sie deren Hilfslinien nutzen. Diese werden mittels Klick auf die Schaltfläche *Hilfslinien beim Verschieben* der Symbolleiste *Einstellungen* oder über *Extras | Einstellungen | OpenOffice Draw | Ansicht* angezeigt während das Objekt verschoben wird. Die Hilfslinien erscheinen dann als verlängerte Kanten des Objektes, haben jedoch keine Fangfunktion (Abbildung 18).

Sind mehr als ein Objekt angewählt, also eine Gruppe, werden von dieser die Kanten verlängert zur Darstellung der Hilfslinien.

### Objekte mit der Fang-Funktion positionieren

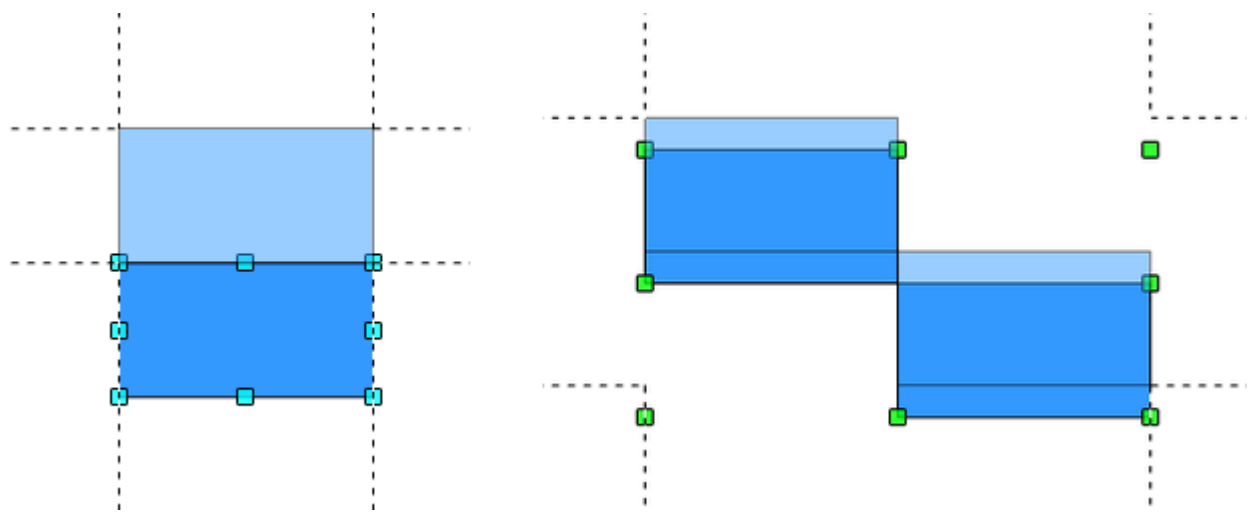

*Abbildung 18: Arbeiten mit Hilfslinien, links ein Objekt, rechts eine Gruppe*

## <span id="page-13-0"></span>**Maßstäbliches Zeichnen**

Eine Zeichnung wird in einem vordefinierten Zeichnungsbereich erstellt. Die Voreinstellung ist meistens das Format A4, bzw. entsprechend der Einstellungen des Gebietsschemas und der Einstellungen Ihres Standarddruckers.

Die tatsächliche Größe des zu zeichnenden Objektes kann es erfordern, dass eine maßstäbliche Verkleinerung oder Vergrößerung als sinnvoll erscheint. Unter *Extras | Einstellungen | OpenOffice Draw | Allgemein* unter *Maßstab | Zeichnungsmaßstab* können Sie den gewünschten Maßstab einstellen.

Im Menü *Drucken* ist es möglich die Zeichnung an das Ausgabeformat zu verkleinern oder vergrößern unabhängig des eingestellten Maßstabes.

Der Umfang und die gewählte Maßeinheit werden automatisch auf die Lineale, an die Position und die Größe des Fensters angepasst. Der gewünschte maßstäbliche Wert kann dauerhaft als Vorlage gespeichert werden, damit diese Einstellungen nur einmal vorgenommen werden müssen.

Die Skalierung hat keinen Einfluss auf die grundlegenden Zeichenfunktionen. Draw berechnet automatisch die notwendigen Werte (z. B. Dimension, Linien, Bemaßungen). Der Rastermaße werden durch den Zeichnungsmaßstab nicht beeinflusst, denn das Raster ist kein Zeichnungselement, sondern nur eine optische Zeichenhilfe.

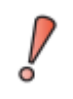

Wenn Sie ein Objekt aus der Galerie oder Zwischenablage einfügen, sollten diese im selben Maßstab gezeichnet sein, wie der den Sie ihre Zeichnung nutzen, um sicherzustellen, dass das richtige Größenverhältnis beibehalten wird.

## <span id="page-14-0"></span>**Komplexe Zeichnungen auf mehrere Ebenen verteilen**

Eine Zeichnung kann auf mehreren Ebenen erzeugt werden. Die Ebenen werden wie transparente Folien geschichtet, das heißt, sie liegen übereinander. Oftmals werden in anderen Programmen oder auch im Sprachgebrauch die Ebenen auch als Layer bezeichnet. Sie können einzelne Ebenen hinzufügen oder löschen. Zum Beispiel in der Architektur, als Grundlage der Grundriss, Heizung und elektrische Verkabelung können auf separaten Ebenen (Folien) gezeichnet werden. Diese Technik mit Ebenen bietet für komplexe Zeichnungen viele Vorteile, so können einzelne Ebenen nach Bedarf sichtbar oder unsichtbar geschaltet werden oder für weitere Änderungen gesperrt.

Drei Ebenen sind in Draw standardmäßig immer eingerichtet: *Layout*, *Steuerung* und *Maßlinien*. Die Ebene Layout wird als Standard beim Erstellen einer neuen Zeichnung aktiv genutzt (Abbildung 19).

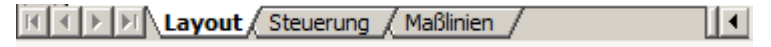

*Abbildung 19: Standardvorgabe der Ebenen in Draw*

Um eine Ebene auszuwählen, klicken Sie auf die entsprechende Registerseite. Alles was Sie nun zeichnen wird auf dieser aktuell ausgewählten Ebene gespeichert. Die Standard-Ebene ist *Layout*. Sie ist aktiv, wenn Sie eine neue Zeichnung beginnen. Die Ebene *Steuerung* ist für Kontrollelemente wie Schaltflächen reserviert und sollte nicht für gewöhnliche Zeichnungselemente genutzt werden. Die Ebene *Maßlinien* wird in der Voreinstellung verwendet um Zeichnungsobjekte des Typs Maßlinie aufzunehmen. Mit dem Befehl *Einfügen | Ebene* kann eine neue Ebene eingefügt werden (Abbildung 20 links).

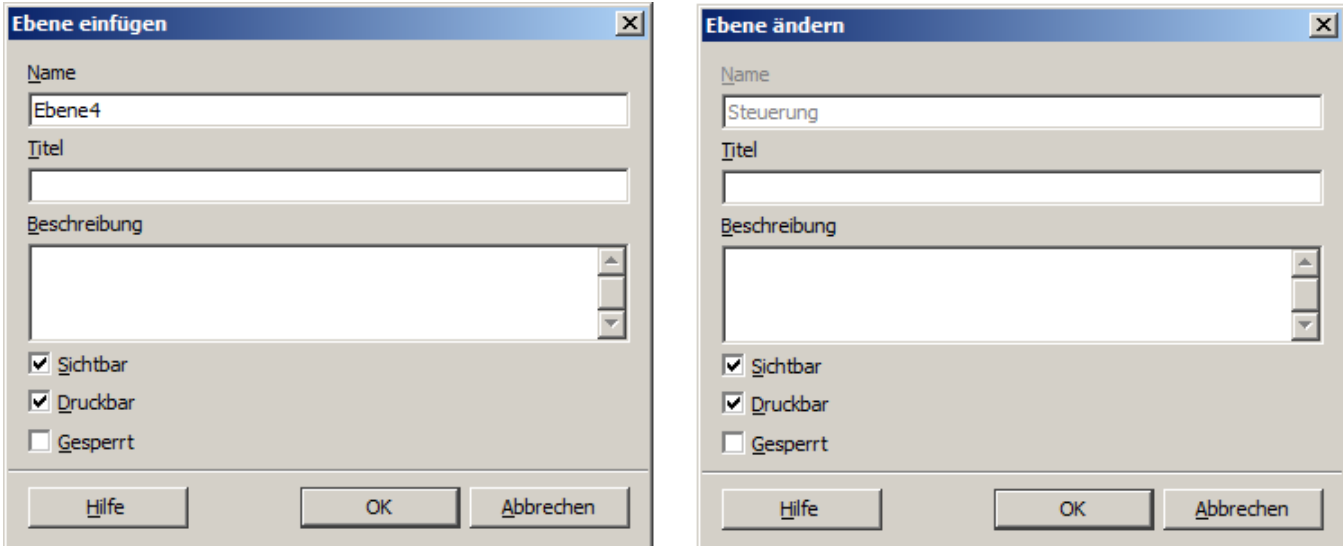

*Abbildung 20: Ebenen einfügen und ändern*

Klickt man mit der rechten Maustaste auf den Reiter einer beliebigen Ebene, öffnet sich ein Menü. In diesem können Sie wählen, ob eine neue Ebene eingefügt oder die gewählte gelöscht, umbenannt oder geändert werden soll (Abbildung 20 rechts).

Bitte beachten Sie, dass die drei von Draw vorgegebenen Ebenen weder umbenannt noch gelöscht werden können. Die Eigenschaften können bei allen Ebenen geändert werden:

- Sichtbar: Wenn diese Eigenschaft deaktiviert ist, wird die Ebene mit darauf vorhandenen Objekten oder Zeichnungen nicht angezeigt, ist aber nicht gesperrt.
- **Druckbar:** Wenn diese Eigenschaft aktiviert ist, wird die Ebene gedruckt. Mit einer Deaktivierung können Sie Ebenen, auf denen sich zum Beispiel nur Anmerkungen befinden vom Druck ausschließen.
- Gesperrt: Alle Objekte auf dieser Ebene werden vor weiterer Bearbeitung, Verschieben oder Löschen geschützt. Objekte können dann nicht mehr hinzugefügt werden. Damit kann zum Beispiel ein Grundriss vor dem Hinzufügen weiterer Details gesperrt werden.

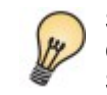

Sie können Objekte von einer Ebene auf die andere verschieben. Um ein Objekt vor versehentlichen Löschen oder Verschieben zu schützen, sollten Sie diese in eine gesperrte Ebene legen bzw. dessen Ebene sperren.

## <span id="page-15-0"></span>**Ein Beispiel: Haus und Möbel planen**

Eine beliebte Anwendung für Programme wie Draw ist das Szenario "Möbel schieben". Sie können ganz einfach den Grundriss eines Raumes oder eines Hauses zeichnen. Der einfachste Weg ist, die Wände als dicke Linie zu zeichnen. Sie können diese aber auch als einzelne Rechtecke und Polygone zeichnen und dann verschmelzen (kombinieren). Gruppieren Sie die gewünschten Objekte und wählen sie anschließend im Kontextmenü *Formen | verschmelzen*. Im Anschluss daran fügen Sie eine Schraffur mittels Kontextmenü *Fläche | Schraffuren* als Füllung hinzu (Abbildung 21). Weitere Informationen hierzu finden Sie weiter oben in diesem Kapitel unter *Maßstäbliches Zeichnen* auf Seite 12.

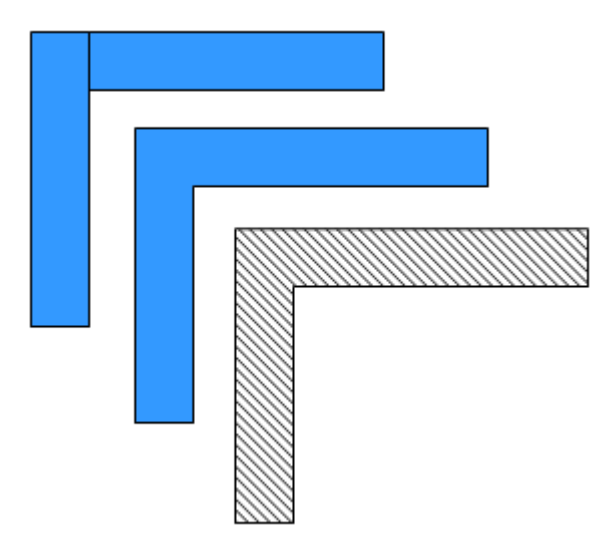

*Abbildung 21: Wandecke aus zwei Rechtecken zusammengesetzt. Von Oben nach unten:vor, nach dem verschmelzen, schraffieren*

Als Maßeinheit wird in diesem Beispiel Zentimeter verwendet. Der Zeichnungsmaßstab und die Rastereinstellungen hängen von der Größe des Grundrisses ab.

Verwenden Sie den Dialog Position und Größe. Mittels Klick der rechten Maustaste auf das gewünschte Objekt gelangen Sie in das Kontextmenü. Dort wählen Sie *Position und Größe*. In diesem können Sie die einzelnen Wände genau positionieren und dimensionieren. Die Rechtecke müssen sich vollständig überlappen (siehe Abbildung 21), da sonst beim Verschmelzen unschöne Kanten entstehen.

Die folgende Abbildung 22 zeigt den fertigen Grundriss. Zusätzlich wurde diesem eine Kommode hinzugefügt. Der Korpus der Kommode wurde auf die Ebene Layout gelegt, die herausgezogene Schublade und die geöffneten Türen liegen als eine Gruppe auf einer eigenen Ebene.

Wie Sie eine benutzerdefinierte Ebene einfügen wird in diesem Kapitel auf Seite 13 unter *Komplexe Zeichnungen auf mehrere Ebenen verteilen* detailliert beschrieben.

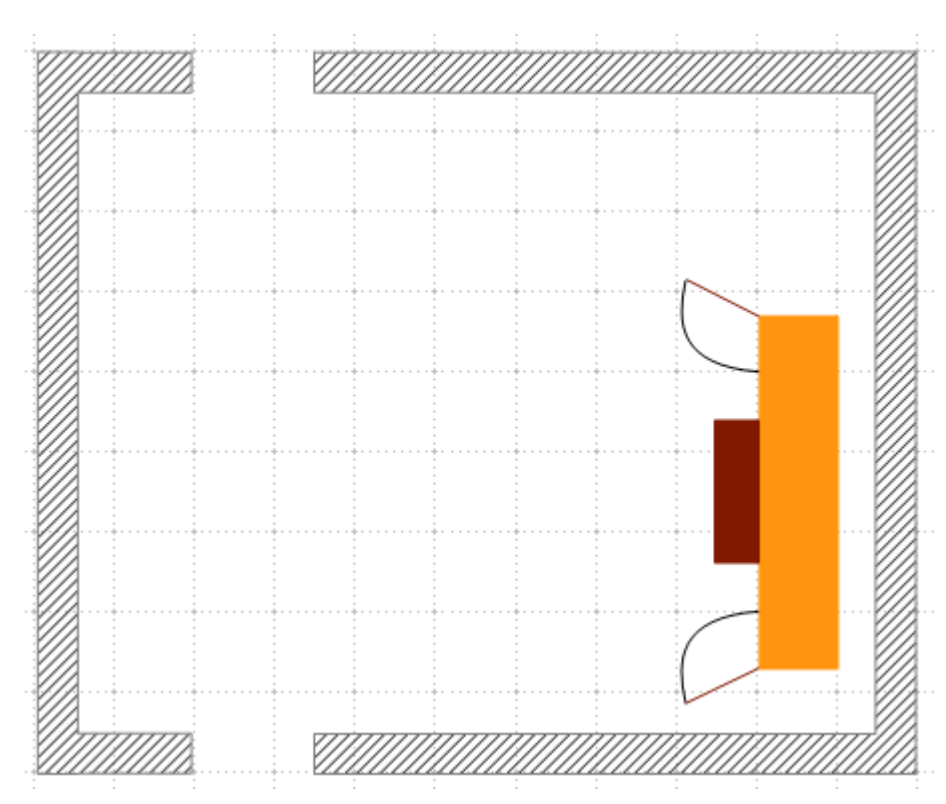

*Abbildung 22: Grundriss mit Kommode*

Der Grundriss und Korpus der Kommode wurden auf der ebene Layout gelegt, die geöffneten Türen und die ausgezogene Schublade liegen auf der eingefügten Ebene *Tür auf*. Mittels der Option *Sichtbar* in der Ebene *Tür auf* lassen sich die geöffneten Türen und die Schublade schließen und öffnen (Abbildung 23).

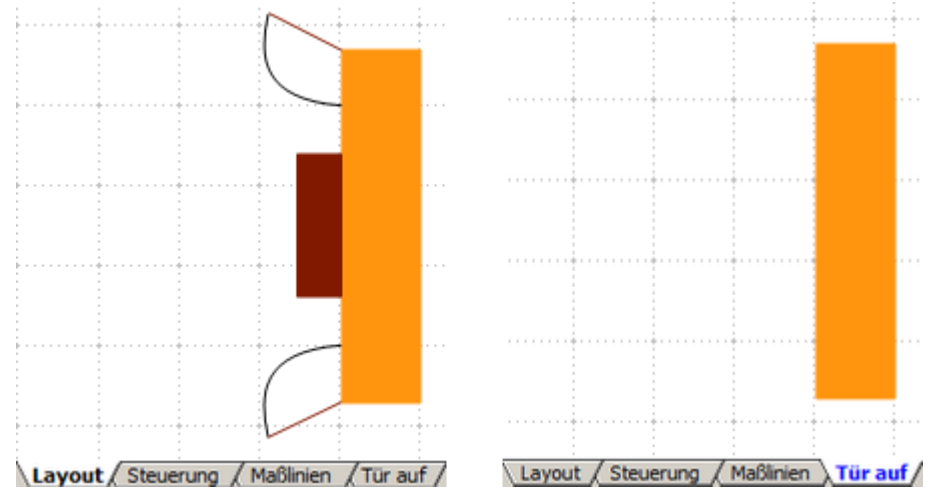

*Abbildung 23: Ein- und Ausblenden von Ebenen*

Wie Sie in Abbildung 23 erkennen, ist der Text der Ebene *Tür auf* im ausgeblendeten Zustand blau eingefärbt. Diese Einfärbung signalisiert, dass die Eigenschaften der Ebene geändert wurden. Beachten sie hierzu in diesem Kapitel Seite 13 unter *Komplexe Zeichnungen auf mehrere Ebenen verteilen*.

> Wenn Sie ein Zeichenobjekt in die Zwischenablage oder Gallery kopieren, gehen alle Ebenen, außer den Standardebenen (Layout, Steuerung und Maßlinien verloren. Alle Objekte werden beim Einfügen in ein neues Draw-Dokument der Ebene Layout zugeordnet. Die Rekonstruktion der Ebenen wird durch eine vorherige Gruppierung aller Objekte einer Ebene erleichtert.

### <span id="page-17-0"></span>**Verschieben eines Objektes auf eine andere Ebene**

Draw hat keinen direkten Befehl zum Ändern der Ebenen. Wenn Sie die Zeichenebene ändern möchten, wechseln Sie in auf die neue Ebene, wählen Sie das gewünschte Objekt an, schneiden dieses aus und fügen es sofort wieder ein. Auf der Statusleiste erscheint der Name der Ebenen des ausgewählten Objektes.

Sie können auch auf das Objekt klicken, halten Sie die linke Maustaste für ungefähr zwei Sekunden gedrückt, bis der Mauszeiger von einer Hand in einen Zeiger mit einem offenen Rechteck wechselt, das Objekt liegt jetzt in der Zwischenablage, anschließend ziehen Sie dann das Objekt per Drag & Drop auf die entsprechenden Ebene.

## <span id="page-18-1"></span>**Mehrseitige Dokumente**

Draw Dokumente können wie Präsentationen (Impress) aus mehreren Seiten bestehen. Wie in Impress stehen Ihnen auch in Draw der Seitenbereich und für eine einheitliche Gestaltung Hintergrundseiten zur Verfügung.

Die Seiten werden automatisch *Folie 1*, *Folie 2* und so weiter benannt. Diese Bezeichnung ist relativ, Seiten werden automatisch nummeriert. Sie können für jede Folie einen individuellen Seitennamen vergeben. Dies erreichen Sie mittels Klick der rechten Maustaste auf die betreffende Seite, es öffnet sich ein Kontextmenü. Wenn Sie einzelne Seiten über *Einfügen | Datei* in ein anderes Dokument einfügen möchten, sind Seitennamen für den Navigator geeigneter.

### <span id="page-18-0"></span>**Der Seitenbereich**

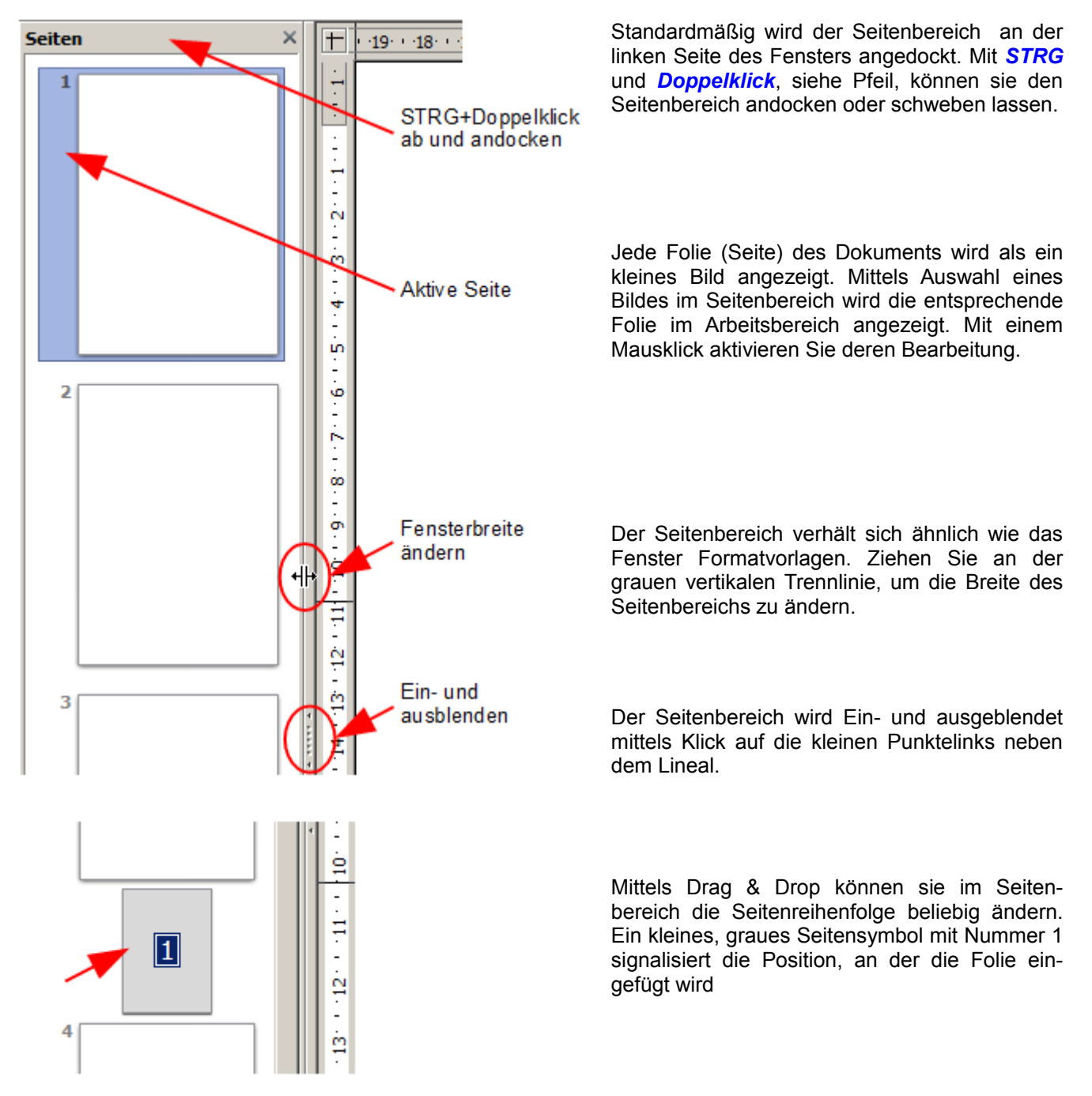

Mehrseitige Dokumente

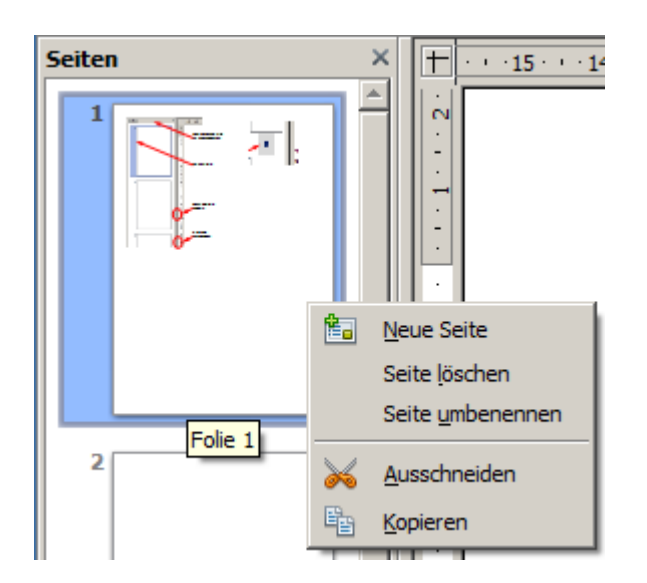

Über das Kontextmenü einer Folie können Sie neue Folien einfügen, kopieren, ausschneiden oder löschen.

Alternativ fügen Sie eine neue Folie mittels *Einfügen | Folie* ein, oder Sie erstellen eine Kopie der angewählten Folie über das Menü *Einfügen | Folie duplizieren.*

Die Abbildung des Kontextmenüs ist ab 2 Folien gültig. Sollte nur ein Folie vorhanden sein, fehlen *Ausschneiden* und *Kopieren*.

## <span id="page-19-1"></span>**Hintergrundseiten benutzen**

Der Hintergrund der Folien kann über das Kontextmenü mit **Seite | Seite einrichten** für einzelne oder alle Folien oder mit *Foliendesign* für alle Folien des Dokuments festgelegt werden. Eingestellt werden können die Farbe, Schraffur oder Grafiken, Hintergrundobjekte und Felder wie Seitennummerierung und Autor.

> Die hier gewählten Begriffe sind möglicherweise nicht vollständig konsistent, so dass die Begriffe Folie - Seite und Master - Hintergrund – Seitenvorlage durcheinander benutzt werden. Bei der Suche nach Informationen in der Hilfe kann es erforderlich sein alternative Suchbegriffe zu verwenden.

#### <span id="page-19-0"></span>**Hintergrundseite gestalten**

Wechseln Sie im Menü *Ansicht | Master* zur Ansicht der Masterfolie, um den Hintergrund der Folie einzurichten Wenn die Symbolleiste Masteransicht nicht angezeigt wird, aktivieren Sie es mit *Ansicht | Symbolleisten*. In der Symbolleiste finden Sie Schaltflächen zum Anlegen neuer Hintergrundseiten oder deren Umbenennung. Die Schaltfläche zum Löschen einer Masterseite ist nur verfügbar, wenn die zu löschende Folie keiner Seite zugeordnet ist.

Die Funktionen Löschen und Umbenennen sind auch verfügbar über das Kontextmenü einer Folie, die keiner Seite zugeordnet sind. Allerdings lauten hier die Bezeichnungen *Seite löschen* bzw. *Seite umbenennen*.

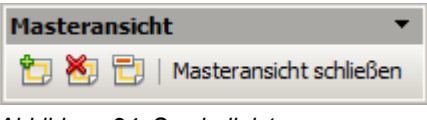

*Abbildung 24: Symbolleiste* 

Um zum Normalmodus zurückzukehren, klicken Sie auf die Schaltfläche *Masteransicht schließen* oder *Ansicht | Normal*.

Sie können Hintergrundseiten bearbeiten wie normale Seiten. Mittels *Format | Seite | Hintergrund* oder dem Kontextmenü einer Seite *Seite | Seite einrichten* können Sie die Farbe, das Muster oder Hintergrundbild anpassen. Diese Einstellungen sind spezifisch für jede Hintergrundseite. In der Masteransicht können Sie die Größe, die Ausrichtung der Seite und deren Ränder einstellen. Diese Einstellungen gelten dann aber für alle Seiten einheitlich.

Wenn Sie auf einer Hintergrundfolie Zeichenobjekte einfügen, werden diese auf allen Seiten angezeigt, denen dieser Hintergrund zugeordnet ist. Dies ist ein bequemer Weg, um zum Beispiel, alle Seiten mit einem Logo zu versehen.

Masterseiten sind in Ebenen organisiert, wie normale Seiten. Den Ebenen der normalen Seiten ist jeweils eine entsprechende Ebene der Masterseite zugeordnet. Dabei werden die Ebenen Layout / Control / Maßlinien als eine Einheit betrachtet und der Masterseiten-Ebene *Hintergrundobjekte* zugeordnet.

Mit *Einfügen | Felder* können Sie Datum, Uhrzeit, Seitennummer, Autor und Dateiname einfügen. Weitere Felder sind nicht verfügbar. Mit der Seitennummer wird keine feste Nummer eingefügt, lediglich eine Variable. Die tatsächliche Seitennummer wird auf der Seite selbst mit deren Position eingefügt und passt sich automatisch an, sollte die Seite verschoben werden.

#### <span id="page-20-0"></span>**Hintergrundseite zuweisen und verwalten**

Klicken Sie mit der rechten Maustaste auf den Seitenhintergrund, im sich öffnenden Kontextmenü wählen Sie anschließend *Seite | Foliendesign*. Es wird das Dialogfenster Seitenvorlage mit einer Auswahl der im Dokument verfügbaren Hintergrundseiten eingeblendet.

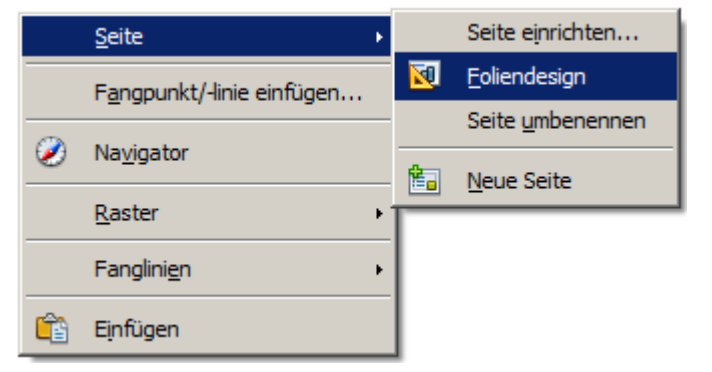

*Abbildung 25: Befehle im Untermenü Seite*

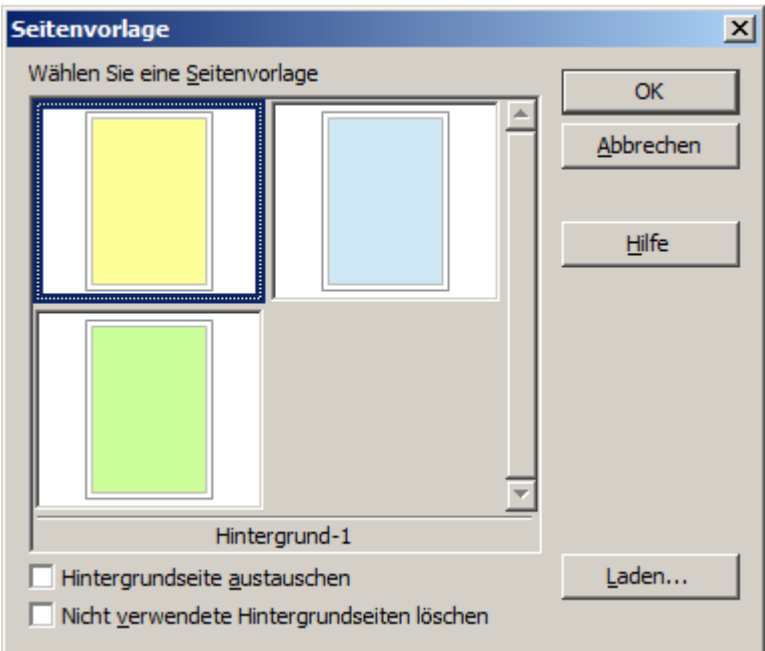

*Abbildung 26: Dialog Seitenvorlage*

In diesen Dialog gelangen Sie auch, wenn Sie auf der Statusleiste rechts auf das Feld mit der Anzeige der aktuell zugewiesenen Hintergrundseite klicken (Abbildung 27).

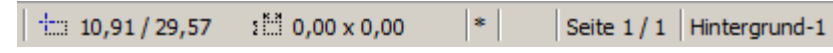

*Abbildung 27: Anzeige der zugewiesenen Hintergrundseite (Hintergrund-1)*

Beachten Sie, dass beim Wechsel der Hintergrundseite, im Dialog die Option *Hintergrundseite austauschen* nicht markiert ist. Ist diese markiert, werden im Fall eines Wechsels bei allen Seiten des Dokumentes die Hintergrundseite geändert.

Die Option *Nicht verwendete Hintergrundseiten löschen* soll alle nicht verwendeten Hintergrundseiten löschen. Leider funktioniert diese Option nicht korrekt. Es kann durchaus passieren, dass trotz An- Abwahl dieser Option, bei einem neuen Zuweisen einer Hintergrundseite, die sonstigen, nicht zugewiesenen Hintergrundseiten gelöscht werden. Weisen Sie daher eine Hintergrundseite erst einer Seite zu, bevor Sie eine weiter Hintergrundseite erstellen oder laden.

Eine weitere Option findet sich unter de Button *Laden*. Ein Klick hierauf öffnet Sie den Dialog Seitenvorlage laden. Dort befinden sich verschiedene Vorlagen auch früher schon erstellte Vorlagen. Alle Draw und Impress Vorlagen können als Hintergrund verwendet werden. Beachten Sie jedoch, dass bei Impress Vorlagen nur der Hintergrund und nicht die Masterelemente geladen werden.

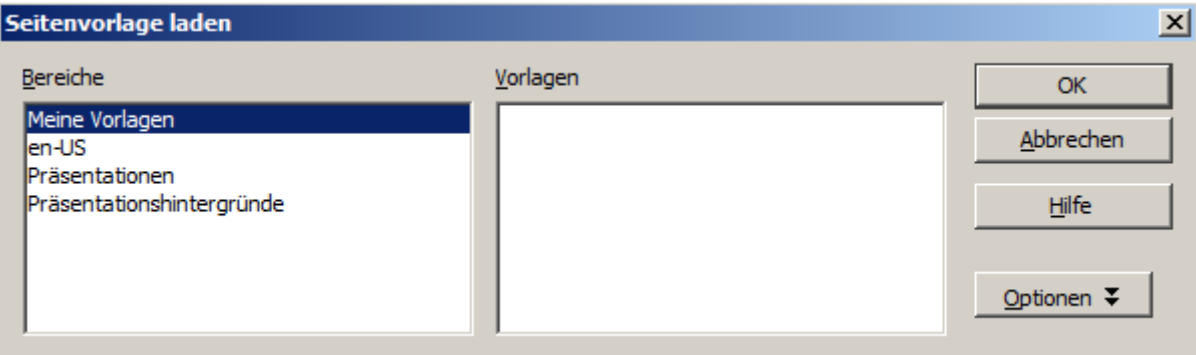

*Abbildung 28: Dialog Seitenvorlage laden*

Zum Speichern von Hintergrundvorlagen gibt es keine besondere Option. Stattdessen können Sie ein Dokument, das Sie als Hintergrund verwenden wollen, als Dokumentvorlage mit *Datei | Vorlage | Speichern* speichern.

## <span id="page-22-0"></span>**Farbtabelle: Einzelne Farben ändern oder hinzufügen**

Draw benutzt (wie alle OpenOffice Programmmodule) eigene Farbpaletten für die Darstellung von Farben. Dadurch können Sie die Farbausgabe für ihre eigenen Wünsche mit weiteren Farben ergänzen oder Sie erstellen neue Farbpaletten.

Es gibt zwei Wege Änderungen vorzunehmen. Der erste Weg führt über *Extras | Einstellungen | OpenOffice | Farben*. Der zweite über *Format | Fläche*, im dortigen Dialogfenster wählen Sie die Registerseite *Farben*.

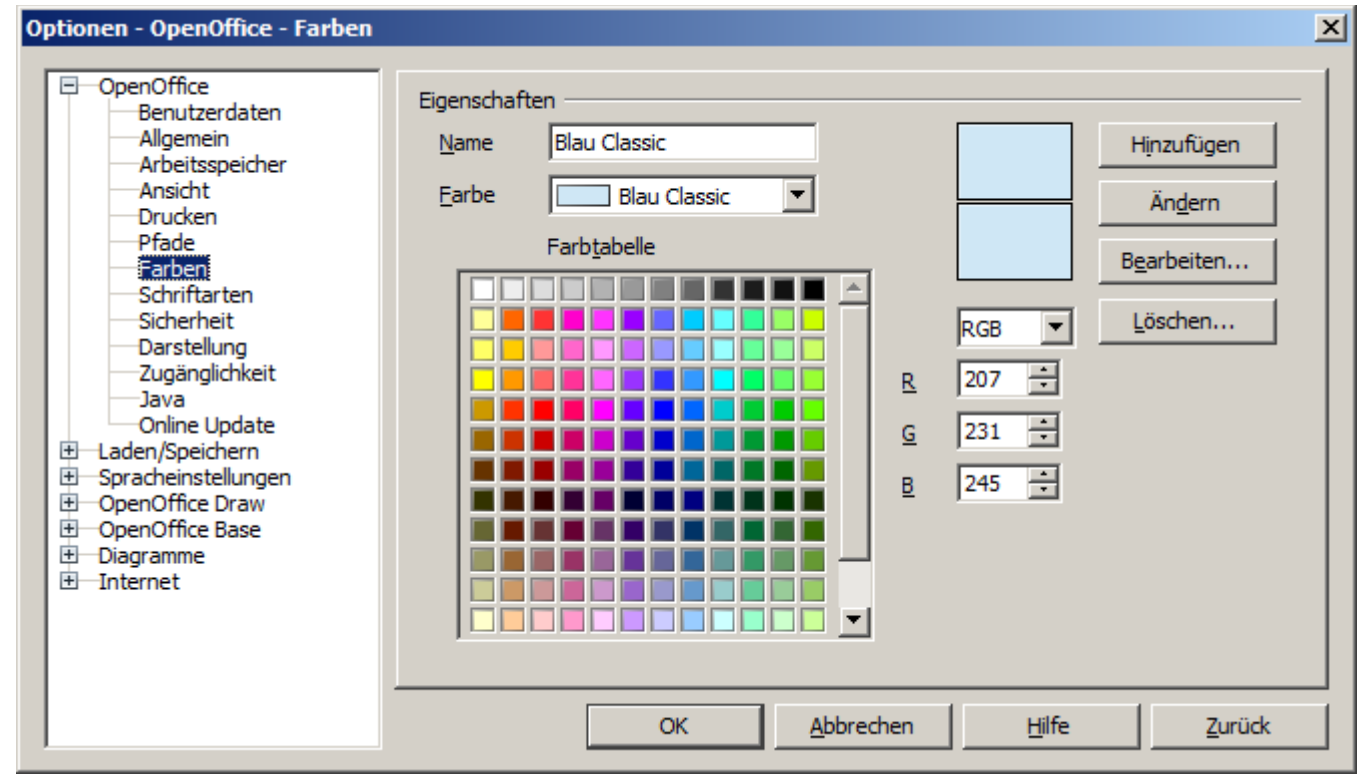

*Abbildung 29: Register Farben unter Extras | Einstellungen | OpenOffice | Farben*

Mit dem zweiten Weg über das Flächenformat können Sie zusätzlich Farbpaletten laden , neue hinzufügen und für den weiteren Gebrauch speichern. Änderungen an Farben gelten nur für die jeweils aktive Palette.

OpenOffice verwendet intern *immer* das RGB-Farbmodell. Für die Definition eines neuen Farbwertes stehen Ihnen aber unterschiedliche Eingabemethoden zur Verfügung. Sie haben die Wahl zwischen dem RGB-Farbmodell (Grundfarben Rot, Grün und Blau) und CMYK (Grundfarben Cyan, Magenta, Gelb und Schwarz). Die Umrechnung ins RGB-Farbmodell erfolgt automatisch.

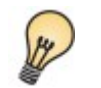

Informationen über Farbpaletten finden Sie unter:

<http://de.wikipedia.org/wiki/Farbraum>

Die einzelnen Farbtöne werden durch unterschiedliche Werte der Grundfarben erzeugt. Die jeweiligen Farbanteile im RGB-Modell werden aus einer Skala von 0 bis 255 gewählt. Hierzu folgende Beispiele aus dem RGB-Farbmodell:

*Weiß* = (Rot) 255 (Grün) 255 (Blau) 255,

*Schwarz* = (Rot)000 (Grün) 000 (Blau) 000

Der Farbwert in Abbildung 29 hat einen Rotwert von 207, einen Grünwert von 231 und einen Blauwert 245 im RGB-Modell. Das CMYK-Farbmodell verwendet statt Ganzzahlen Prozentsätze zwischen 0-100%, am Beispiel in Abbildung 29, Cyan 15%, Magenta 5%, Gelb 0% und Schwarz 4%).

Wenn Sie die einzelnen Werte ändern, können Sie den Farbton sehr genau bestimmen. Entweder einen Zahlenwert direkt eingeben oder mithilfe der kleinen Pfeile auf der rechten Seite jedes Feldes einstellen. Der neue, geänderte Farbton wird im unteren Feld Farbe oberhalb der Einstellfelder, Abbildung 29, angezeigt. Klicken Sie auf *Ändern* und der neue Farbton wird unter dem vorhandenen Namen übernommen.

Möchten sie Ihre Änderung als neuen Farbton mit neuem Namen speichern, tragen Sie den neuen, gewünschten Namen in das Feld *Name* ein klicken Sie auf den Button *Hinzufügen*. Sollten Sie irrtümlich vergessen haben einen neuen Namen einzutragen, werden Sie mit einer Fehlermeldung darauf hingewiesen. Die neue Farbe wird an das Ende der Palette gespeichert.

Sie können auch Farben aus einer Palette löschen. Wählen Sie hierzu die entsprechende Farbe aus dem Pulldown-Menü *Name* aus, bzw. mittels Klick auf diese innerhalb der Palette. Anschließend klicken Sie auf *Löschen*, in der darauf folgenden Abfrage antworten Sie mit *Ja*.

Mittels Klick auf den Button *Bearbeiten* im Dialog Farben, Abbildung 29, öffnet sich das Dialogfenster Pipette (Abbildung 30). In diesem Dialogfenster haben Sie weit mehr Eingabemöglichkeiten zum Erstellen eines neuen Farbwertes.

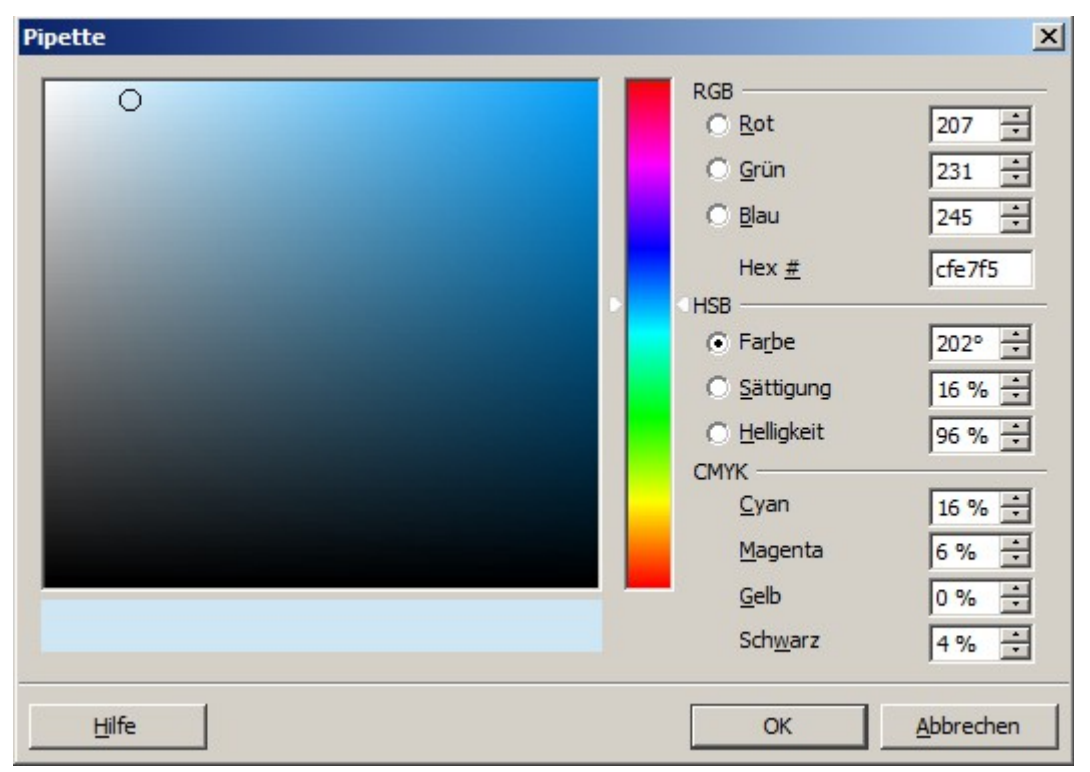

*Abbildung 30: Dialogfenster Pipette*

Wenn Sie keinen feststehenden Farbwert haben, den Sie über die Zahlenfelder einstellen, können Sie über eine direkte Auswahl den gewünschten Farbton ermitteln. Zuerst wählen Sie aus dem senkrechten Farbspectrumbalken, rechts neben dem großen Farbfeld mit dem Mauszeiger durch Klicken die Farbe aus, deren genauen Farbton Sie bestimmen wollen. Im Farbfeld wird Ihnen dann die ausgewählte Farbe mit den werten 0-255 angezeigt. Jetzt können Sie den kleine runden Kreis mit dem Mauszeiger zum gewünschten Farbwert schieben. Im waagerechten Balken unterhalb des Farbfeldes wird in der linken Hälfte die neue Farbe (Farbwert) angezeigt. Die rechte Hälfte zeigt die Ursprungsfarbe an. In den Zahlenfeldern auf der rechten Dialogseite werden die Farbwerte als Zahlen / Prozentwerte angezeigt.

Die Zahlenfelder zeigen die Werte im RGB-Farbmodell, als hexadezimaler Wert, im CMYK-Farbmodell und in HSB Werten (Farbton, Sättigung, Helligkeit) an. Natürlich können Sie auch über diese Zahlenfelder Ihren neuen Farbwert eingeben. Der kleine runde Kreis im Farbfenster ändert analog der Änderungen in einem oder mehreren Zahlenfeldern seine Position.

Mittels Klick auf den Button *OK* wird der neue Farbwert übernommen, Sie springen zurück in den Dialog Farben. Hier können Sie den neuen Farbton unter dem bestehenden oder einem neuen Namen abspeichern, wie weiter oben beschrieben. *Abbrechen* schließt das Dialogfenster Pipette ohne die Änderungen zu übernehmen.

## <span id="page-24-2"></span>**Dialogfenster Pipette benutzen**

Im vorherigen Abschnitt ist am Ende das Prinzip zum Erstellen eines neuen Farbtones erläutert. In diesem Abschnitt sollen 2 unterschiedliche Varianten vorgestellt werden.

#### <span id="page-24-1"></span>**Variante 1**

Sie können die einzelnen Farbwerte mittels der Zahlenfelder und der kleinen Pfeile auf deren rechten Seite einstellen. Es ist möglich jederzeit zwischen den einzelnen Farbmodellen zu springen. Deren Einstellungen werden immer in das RGB-Farbmodell umgerechnet, wodurch Ihre Eingaben mitunter automatisch angepasst werden.

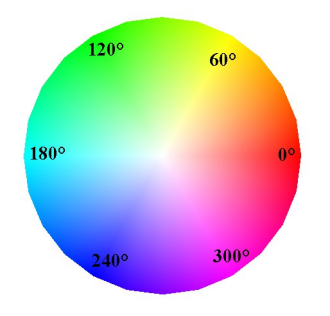

Das Farbrad auf der linken Seite illustriert das HSB-Farbmodell. Dieses Modell definiert die Farbe mit drei Parametern: Farbe (Hue) (mögliche Werte von 0° bis 359°), Sättigung (Saturation) (mögliche Werte von 0% bis 100%), Helligkeit (Brightness)(mögliche Werte von 0% bis 100%). Die Zahl des Farbtons entspricht dem Winkel im Farbkreis (Gradangaben), Sättigung und Helligkeit werden in Prozent dargestellt.

### <span id="page-24-0"></span>**Variante 2**

Sie können den gewünschten Farbton aber auch im Farbfenster direkt auswählen. Zuerst wählen Sie aus dem senkrechten Farbspectrumbalken rechts neben dem großen Farbfeld mit dem Mauszeiger durch Klicken die Farbe aus, deren genauen Farbton Sie bestimmen wollen. Im Farbfeld wird Ihnen dann die ausgewählte Farbe mit den werten 0-255 angezeigt. Jetzt können Sie den kleine runden Kreis mit dem Mauszeiger zum gewünschten Farbwert schieben. Wenn Ihnen diese zu ungenau ist, können Sie wie unter *Variante 1* beschrieben eine Feineinstellung vornehmen.

Es ändern sich parallel zur Änderung des Kreises im Farbfeld auch die Werte in den Zahlenfeldern unter RGB, CMYK und HSB. Während RGB und CMYK selbsterklärend sind, bedarf es zum HSB-Modell einer Erläuterung.

Zum besseren Verständnis der Arbeitsweise des HSB-Modells, setzen Sie den kleinen Kreis in die linke,obere Ecke. Bewegen Sie diesen von links nach rechts und von oben nach unten. Beobachten Sie dabei die Felder *Sättigung* und *Helligkeit*.

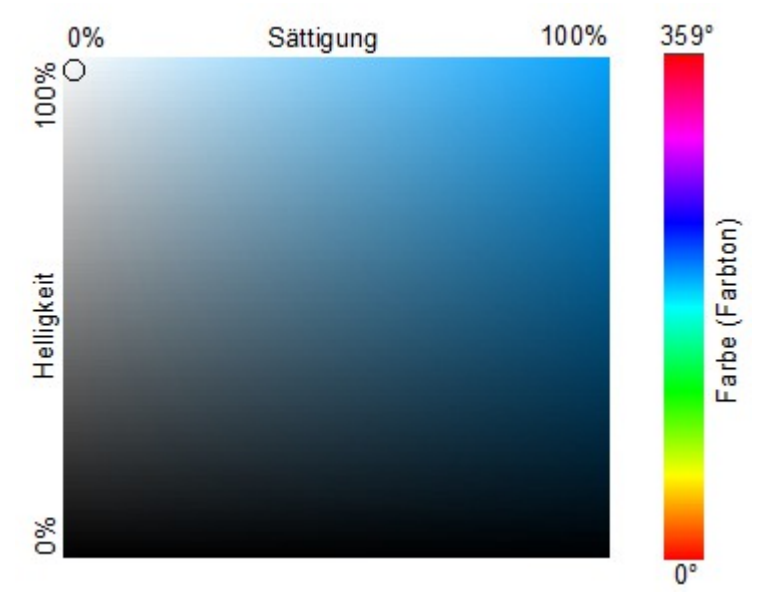

*Abbildung 31: Wirkungsweise des HSB-Modells*

Farbtabelle: Einzelne Farben ändern oder hinzufügen

Sie sehen, bei einer Bewegung des Kreises von links nach rechts des Kreises ändert sich die Sättigung, von oben nach unten die Helligkeit. Den Farbton (Farbe) ändern Sie mit einem Klick auf einen Farbton im Farbspectrumbalken. Es ändert sich der Wert im Zahlenfeld *Farbe*.natürlich sind auch Änderungen mittels der Zahlenfelder unter dem HSB-Modell möglich.

## <span id="page-26-1"></span>**Raffinierte Effekte**

In diesem Abschnitt sollen raffinierte Effekte, erzeugt in Draw erklärt werden. Es werden das Duplizieren und Überblenden behandelt.

## <span id="page-26-0"></span>**Duplizieren**

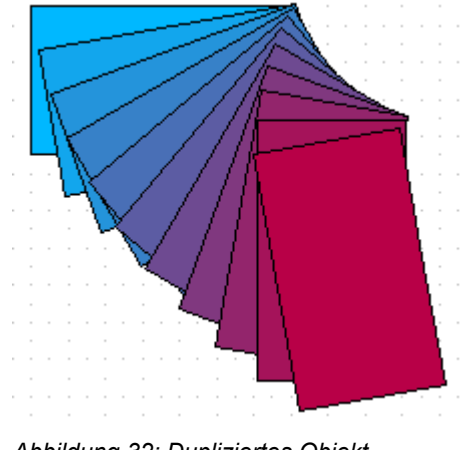

*Abbildung 32: Dupliziertes Objekt*

Duplizieren eines Objekts erzeugt Kopien. Dabei können sowohl Achsen, Drehwinkel, Größe und Farben festgelegt werden. Wählen Sie das entsprechende Objekt oder eine Gruppe aus und öffnen Sie im Menü *Bearbeiten | Duplizieren* den Dialog *Duplizieren* (Abbildung 33).

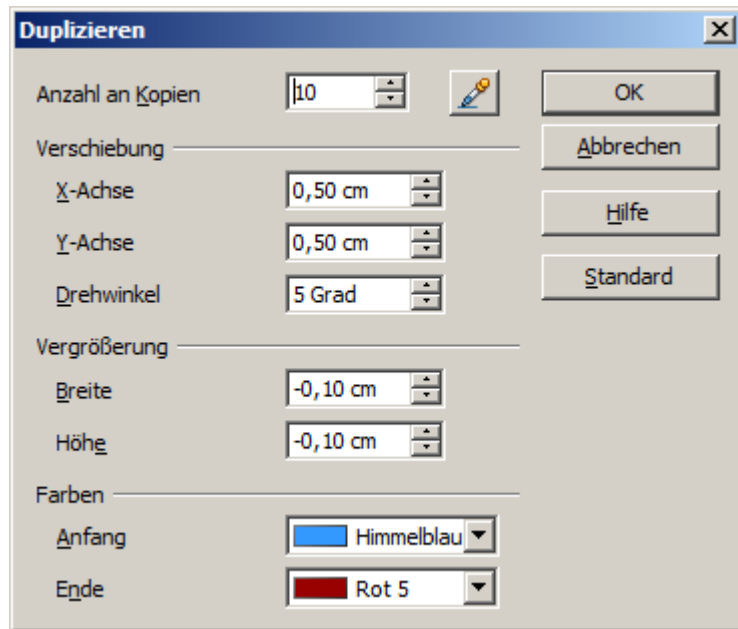

*Abbildung 33: Dialogfenster Duplizieren*

Wählen Sie die Anzahl der Kopien, deren Trennung (Verschiebung) auf X- und Y-Achse, Rotation und Anfangs- und Endfarben Die Auswahlmöglichkeiten auf einem blauen Rechteck erzeugen das Ergebnis wie in Abbildung 34 dargestellt. Das linke Rechteck wurde mit den in Abbildung 33 eingegebenen Werte dupliziert.

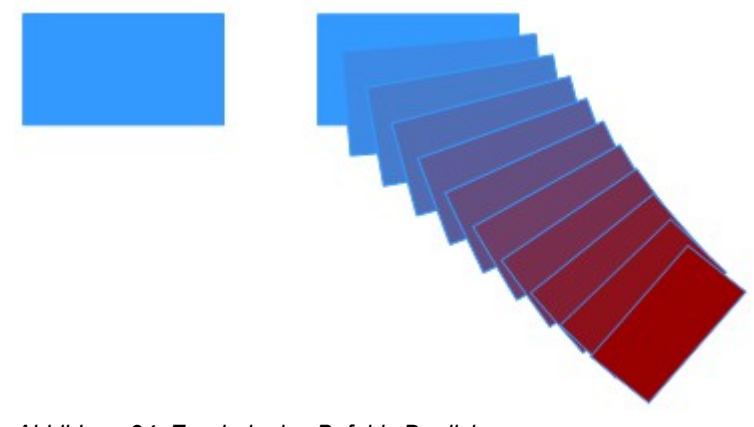

*Abbildung 34: Ergebnis des Befehls Duplizieren*

## <span id="page-27-0"></span>**Überblenden**

Überblenden lässt zwei verschiedene Konturen (Formen) schrittweise ineinander übergehen. Das Ergebnis ist eine neue Gruppe von Objekten einschließlich der beiden Endpunkte als Start- bzw. Endpunkt und der Zwischenschritte.

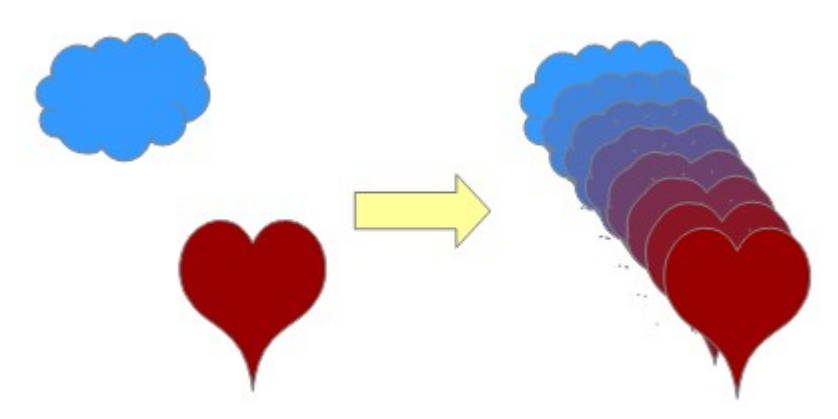

*Abbildung 35: Überblendete Objekte*

Für das Überblenden werden zwei Objekte ausgewählt, als Beispiel eine Wolke und ein Herz (Abbildung 36).

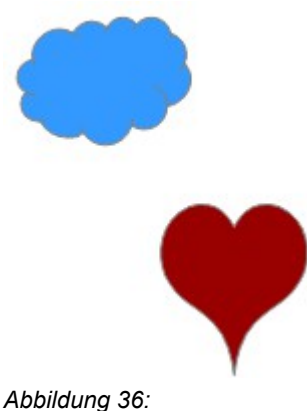

*Die beiden Ausgangsobjekte*

Beide Objekte müssen angewählt sein, dann wird mittels *Bearbeiten | Überblenden* das Dialogfenster aufgerufen (Abbildung 37).

#### Raffinierte Effekte

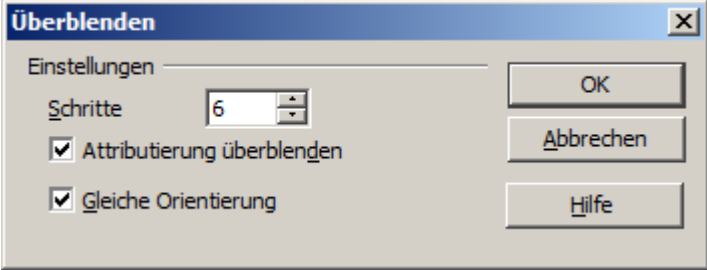

*Abbildung 37: Dialogfenster Überblendung*

In diesem werden anschließend alle notwendigen Einstellungen vorgenommen. Im Normalfall brauch nur die Anzahl der Zwischenschritte eingetragen werden. Abbildung 38 zeigt die Objekte aus Abbildung 36 nach der Überblendung.

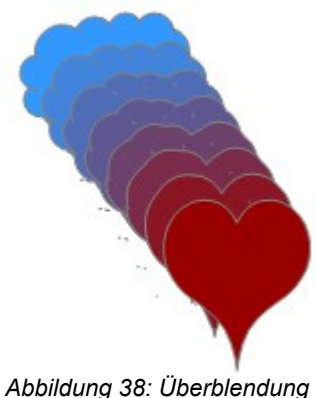

*mit 6 Schritten*

#### <span id="page-28-0"></span>**Welches Objekt soll vorne liegen?**

Wie kann ich feststellen, dass ich das **Will und nicht das** will und nicht das

Sie können bevor der Befehl Überblenden aufgerufen wird, festlegen, welches Objekt vorne liegen soll.

Wenn die linke Variante gewünscht ist, dann klicken sie mit der rechten Maustaste auf das Herz V, es ist das Objekt das vorne liegen soll, und wählen *Anordnung | Ganz nach vorn* (*STRG* + *Umschalttaste* (*Shift)* + *+*). oder Sie wählen die Wolke (et ), es ist das Objekt was hinten liegen soll, und wählen anschließend Anordnung | Ganz nach hinten (*STRG* + *Umschalttaste (Shift)* + *-*).